# Las Matemáticas en Enciclomedia

ENCICLOMEDIA ES UN PROYECTO CONTROVERTIDO, FOCO DE DEBA-TES EN LA POLÍTICA NACIONAL MEXICANA DESDE QUE EMPEZÓ A IMPLEMENTARSE EN EL CICLO ESCOLAR 2003-2004 Y HASTA LA FECHA. SIN EMBARGO, A PESAR DE SU AMPLIA DIFUSIÓN EN INTERNET (VER [docbase], [pag1Enc] Y [pag2Enc]) POCO SE CONOCE EN LOS MEDIOS ACADÉMICOS.

#### **Feliú Davino Sagols Troncoso**

**Pretender una revisión general** completa sería difícil debido a la enorme cantidad de recursos con que cuenta, además de que nosotros sólo conocemos la parte en la que hemos participado directamente, y que también resulta demasiado extensa para ser presentada en un solo artículo. De modo que, además de éste, podrán aparecer nuevos artículos sobre el resto del trabajo que hemos desarrollado para Enciclomedia.

Presentamos cuatro proyectos de software desarrollados para el área de Matemáticas de Enciclomedia por el Departamento de Matemáticas del Cinvestav. Todos estos productos serán liberados en la versión 2.0 de Enciclomedia.

Desde un punto de vista estructural, el equipo de producción de Enciclomedia se encuentra dividido en varias coordinaciones que comparten los servicios e infraestructura del ILCE (Instituto Latinoamericano de la Comunicación Educativa). La coordinación de Matemáticas está formada principalmente por especialistas en Matemáticas Educativas, la mayoría de ellos egresados del Cinvestav.

Es importante destacar que en este artículo se describen los proyectos desde la perspectiva de uso de los sistemas, dando algunos apuntes sobre el trasfondo matemático y los detalles técnicos de implementación, los aspectos pedagógicos, didácticos y de diseño gráfico han corrido a cargo del ILCE.

Los trabajos que se presentan a continuación son programas interactivos cuyo objetivo principal es apoyar a los maestros en la exposición de sus clases. Para su presentación los hemos dividido en dos grupos: programas basados en cuadrículas y programa cubícula.

## Programas interactivos basados en cuadrículas

Las cuadrículas son muy importantes en la enseñanza de la Matemática, no en balde en las listas de útiles escolares nunca falta un cuaderno cuadriculado. Con las cuadrículas los procesos de calcular áreas y perímetros de figuras planas se reducen a conteos simples, y si analizamos los fundamentos del concepto

Feliú Davino Sagols Troncoso Mexicano, egresó de la Escuela Superior de Física y Matemáticas del IPN en el año 1985. Hizo su maestría y su doctorado en la Sección de Computación del Departamento de Ingeniería Eléctrica del Cinvestav, que finalizó en 1987 y en 1997, respectivamente. Realizó una estancia posdoctoral en el Departamento de Ciencias de la Computación de

la Universidad de Vermont, de 1998 a 2000. Actualmente es profesor titular en el Departamento de Matemáticas del Cinvestav. Se especializa en Combinatoria, Ciencias de la Computación y Desarrollo de Sistemas de Software accesibles vía Internet. fsagols@math.cinvestav.mx

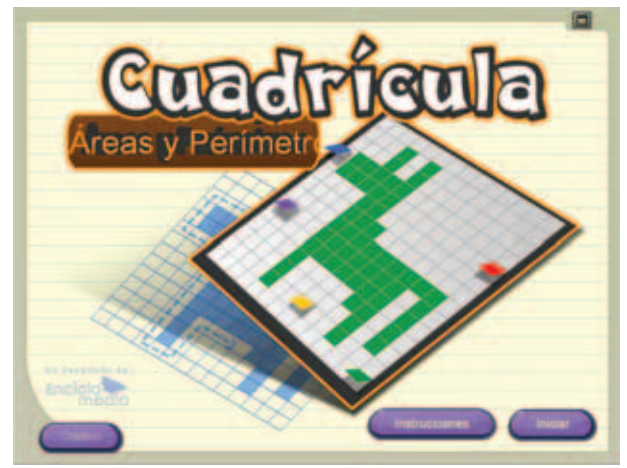

a) Interactivo perímetro área

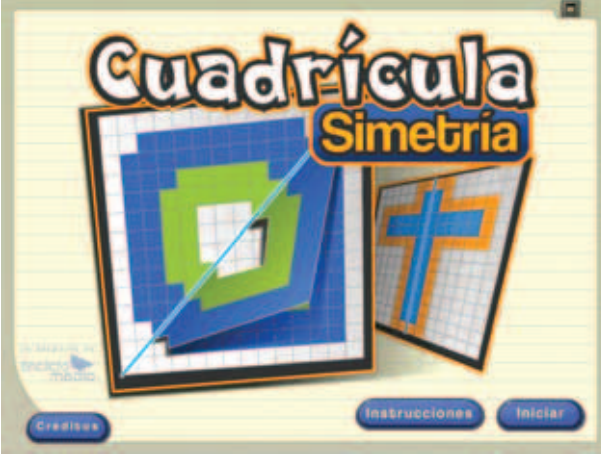

b) Interactivo simetría.

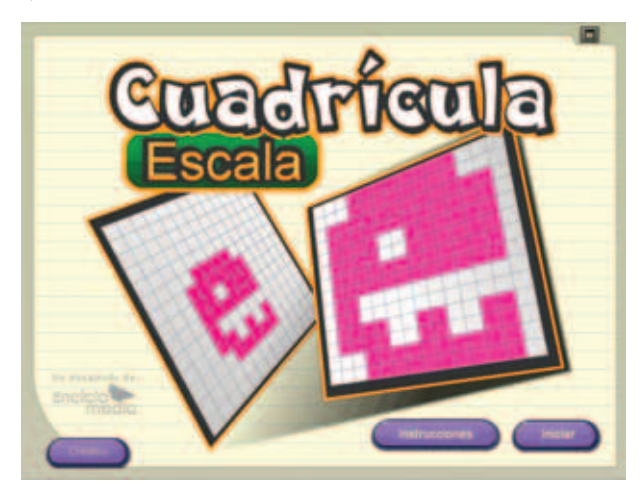

c) Interactivo escala.

FIG. 1. PANTALLAS DE BIENVENIDA PARA LOS TRES PROGRAMAS BASADOS EN CUADRÍCULAS.

de "integral" veremos que bien pueden formalizarse por medio de cuadrículas n-dimensionales cuyos elementos fundamentales se hacen infinitesimalmente pequeños.

Las cuadrículas también sirven para explicar el concepto de "simetría", ya que determinar el elemento de una cuadrícula que es simétrico de otro con respecto a un eje se puede hacer contando cuadros en una línea perpendicular al eje de simetría.

Otro concepto fundamental que se puede explicar con cuadrículas es el de "escala", por ejemplo, para duplicar en una cuadrícula el tamaño de una figura lo único que se tiene que hacer es volver a dibujarla considerando cuadrados el doble de grandes que los de la figura original.

Para cada uno de los temas que hemos mencionado, perímetro, área, simetría y escala, se han desarrollado programas interactivos que explicaremos ahora. Se supone que las interfaces de estos programas son suficientemente intuitivas al grado de que una explicación breve debe ser suficiente para utilizarlos; un complemento importante son los instructivos que acompañan cada una de las actividades de los programas.

En la figura 1 aparecen las portadas de cada uno de estos programas interactivos. En todos los casos, para ingresar a las aplicaciones se utiliza el botón "inicio".

La construcción de estos programas ha exigido conocimientos en la frontera entre la matemática y la computación, como son la topología digital, la teoría de grafos, la combinatoria y los aspectos algorítmicos relacionados con esas áreas, etc., por ello ha sido apropiado utilizar un equipo de programación formado por egresados de la opción en Matemáticas Computacionales del Departamento de Matemáticas y por egresados de la Sección de Computación del Departamento de Ingeniería Eléctrica del Cinvestav.

## Programa perímetro-área

El objetivo de este programa es que los niños entiendan los conceptos de área y perímetro mediante cinco actividades: calcula el área, área dada, calcula el perímetro, perímetro dado y factores. Adicionalmente el programa cuenta con un editor de figuras propias para cada una de las actividades. En la figura 2 se muestran las interfaces correspondientes.

En la actividad "calcula el área" el profesor debe seleccionar un color en la paleta de colores y los estudiantes tienen que calcular el área de la figura que tiene ese color. Con el teclado que aparece al lado izquierdo se escribe la respuesta y se recibe una retroalimentación, dependiendo de si el área calculada es menor o mayor que el área real. Si se escribe la respuesta correcta entonces aparece una "paloma" y suena una fanfarria. Las flechas que aparecen a la derecha de la paleta de colores sirven para cambiar la figura con la que se trabaja, estas flechas aparecen en las cinco actividades del programa y tienen la misma función que en esta actividad.

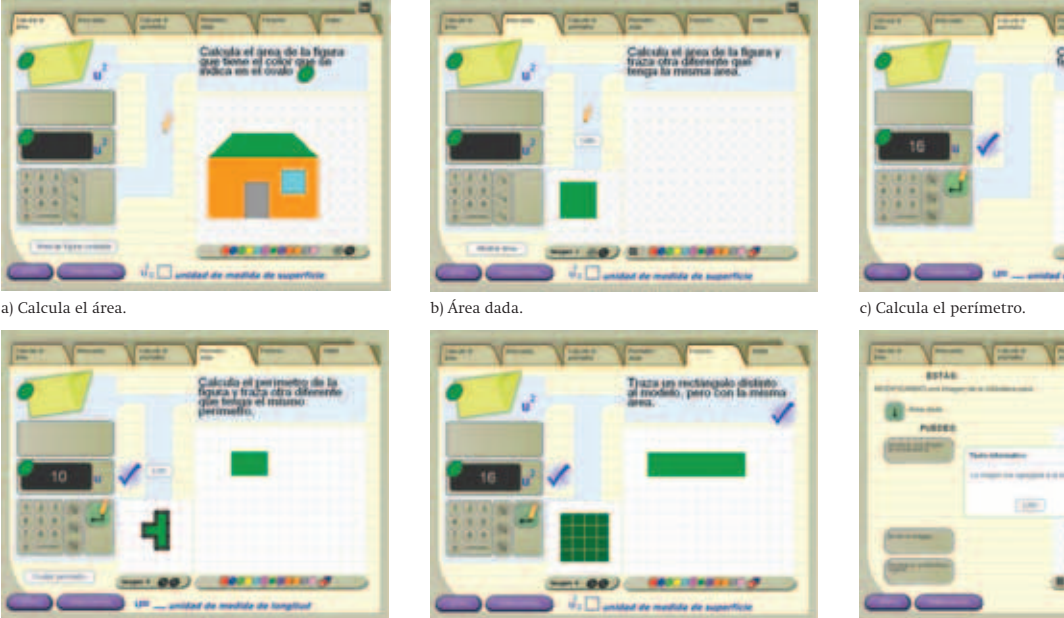

e) Factores.

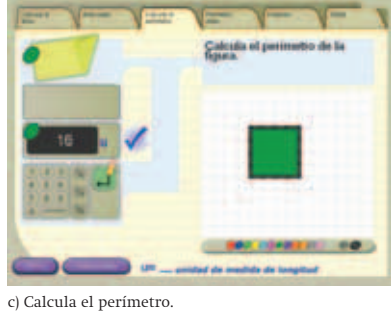

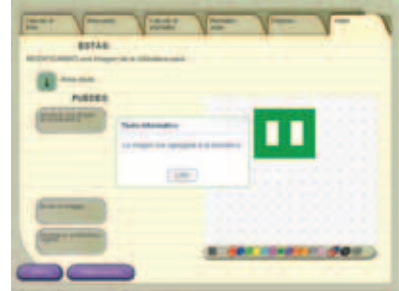

d) Perímetro dado.

FIG. 2. ACTIVIDADES DEL PROGRAMA "PERÍMETRO-ÁREA".

En la actividad "área dada" se le presenta al niño una figura modelo (debajo del botón "listo") y el niño tiene que dibujar en la cuadrícula mayor otra figura que tenga exactamente la misma área que el modelo. El objetivo aquí es que el niño entienda que muchas figuras distintas entre sí pueden tener exactamente la misma área. Adicionalmente se cuenta con un teclado virtual para que el niño escriba el área del modelo. En todos los programas siempre aparecen teclados virtuales para que los programas se puedan utilizar directamente con pizarrones electrónicos sin necesidad de usar el teclado ni el ratón de la computadora.

En la actividad "calcula el perímetro" se le muestra una figura al niño para que determine su perímetro, igual que en las actividades anteriores se escribe la respuesta utilizando el teclado que aparece en la interfaz. Si se escribe un número incorrecto entonces el sistema muestra una cuerda de la medida dada por el niño que rodea a la figura. Si es muy grande muestra el resto de la cuerda enrollada.

La actividad "perímetro dado" muestra una figura que el niño debe usar para determinar su perímetro y construir en la cuadrícula mayor una figura que tenga exactamente el mismo perímetro. Esta actividad es

similar a la descrita en el inciso a. Es significativa la cantidad de cuestionamientos matemáticos de fondo que se plantean los niños con esta actividad y la forma en cómo los resuelven. Uno que me parece interesante es: "¿En una cuadrícula, qué forma debe tener la figura de mayor área que se puede formar con un perímetro dado?". Muchos niños han podido encontrar la respuesta jugando con esta actividad1.

g) Editor.

La actividad "factores" sirve para ayudar a los niños a establecer un puente entre el álgebra y la aritmética. En la interfaz se le presenta al niño la imagen de un rectángulo y se le pide que dibuje otro rectángulo distinto pero con la misma área. Para encontrar todas las posibles soluciones lo que se hace es descomponer el área del rectángulo modelo en sus factores primos y a partir de estos factores fácilmente se pueden determinar las medidas de los nuevos rectángulos. Pero esto no se les dice a los niños, ellos lo descubren, y con esto logran realmente entender la esencia del teorema fundamental de la aritmética.

Por último, en "editor" lo que tenemos es un medio para extender y modificar la biblioteca de imágenes del interactivo. Cada actividad tiene figuras con características propias, así que se puede hacer la edición

La construcción de estos programas ha exigido conocimientos en la frontera entre la matemática y la computación, como son la topología digital, la teoría de grafos, la combinatoria y los aspectos algorítmicos relacionados con esas áreas.

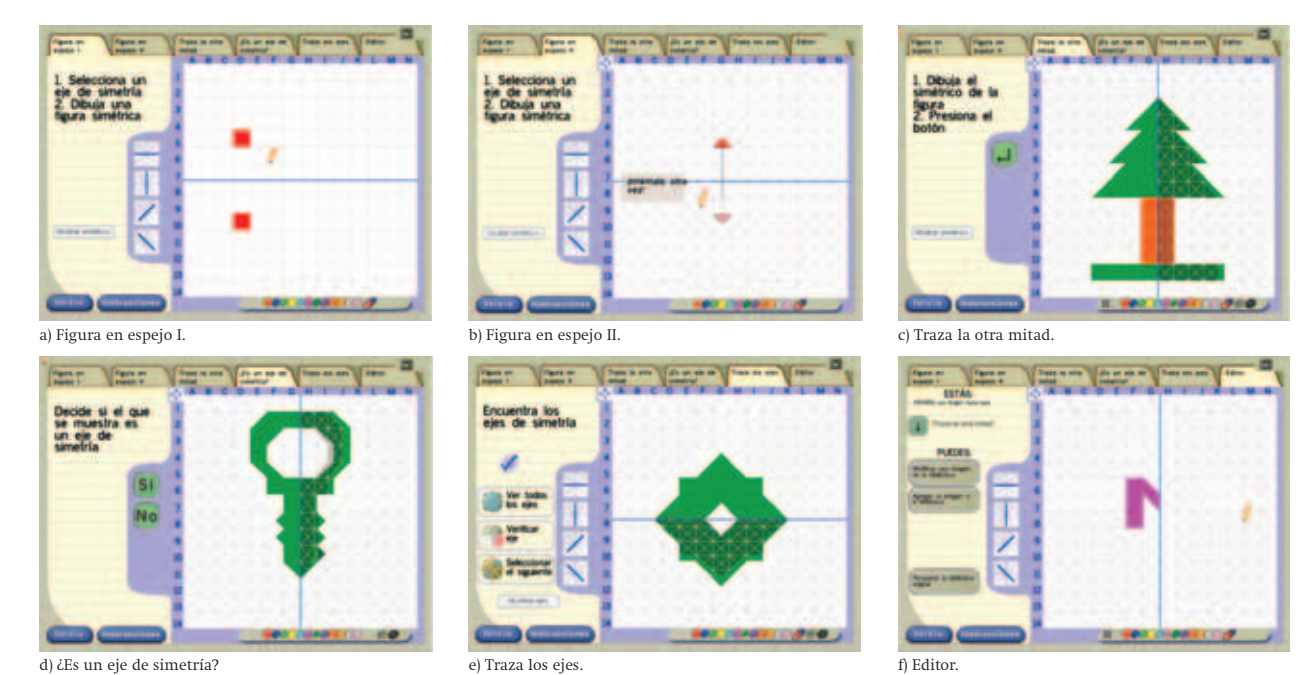

FIG. 3. ACTIVIDADES DEL PROGRAMA "SIMETRÍA".

para cada una de estas actividades. La idea es que el profesor pueda extender la biblioteca con imágenes que le sean significativas. Algo que me parece importante es que los niños se divierten mucho haciendo sus propias creaciones con el editor.

#### Programa simetría

El objetivo de este programa es que los niños entiendan el concepto de simetría y de eje de simetría con figuras sobre cuadrículas. Se tienen cinco actividades: figura en espejo I, figura en espejo II, traza la otra mitad, ¿es un eje de simetría?, traza los ejes y editor. Las interfaces para cada una de estas actividades junto con el editor aparecen en los incisos a) a f) de la figura 3.

La actividad "figura en espejo I" sirve para reforzar la definición de simetría. El eje de simetría se marca en

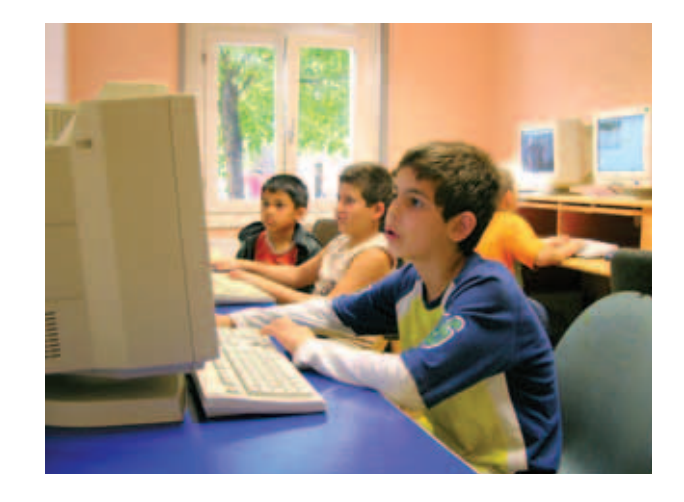

color azul sobre la cuadrícula y puede elegirse con los cuatro botones que aparecen a la izquierda de la cuadrícula. En la actividad el niño puede hacer "clic" sobre cualquier cuadro en la cuadrícula y el sistema le pide que seleccione su simétrico con respecto al eje seleccionado.

La actividad "figura en espejo II" es similar a la anterior, pero en este caso cada cuadro aparece dividido en cuatro triángulos. Cuando el usuario falla en esta actividad (o en la anterior) el sistema muestra una animación para reforzar la definición de simetría. Esta actividad no es tan simple como parece, 80 % de personas adultas que la han hecho han fallado el primer intento cuando se utiliza un eje de simetría diagonal.

En la actividad "traza la otra mitad" se le da al niño la mitad de una figura con respecto a un eje de simetría para que dibuje la otra mitad. Las flechas que aparecen en el ángulo inferior derecho sirven para cambiar de figura, esto funciona en todas las actividades restantes. El botón "mostrar simétrico" corre una animación donde la mitad de la figura da vuelta como si se tratara de la página de un libro, este tipo de animación se usa también en las actividades d, e y f, para que el niño vea dónde se equivocó.

En la actividad "¿es un eje de simetría?" se le presenta al niño una imagen junto con un eje en color azul. El propósito es que el niño decida si el eje es de simetría o no para la figura.

En la actividad "traza los ejes" se le da una figura al niño y él debe decidir qué ejes de simetría tiene. Lo primero que debe hacer es fijar con el ratón el centro del haz de posibles ejes que aparecen en color azul tenue, y luego decidir qué ejes son de simetría para la figura.

Finalmente, el "editor" sirve para agregar, modificar y eliminar figuras de la biblioteca de imágenes. La biblioteca de este programa (y las de los otros programas) se almacenan en la computadora del usuario, así que todas las modificaciones que haga le afectarán únicamente a él.

#### Programa escala

El objetivo de este programa es que los niños entiendan el concepto de escala utilizando figuras sobre cuadrículas. Se tienen cuatro actividades y un editor: traza una figura escala 2:1, traza una figura escala 1:2, ¿cuál está a escala?, ¿cuál es la escala? y editor. Las interfaces para cada una de estas actividades junto con el editor aparecen en los incisos a) a e) de la figura 4.

En la actividad "traza una figura 2:1" se le da al niño una figura modelo que él debe copiar al doble de su tamaño, cuando se presiona el botón "verificar" aparece una animación, donde la "sombra" de la figura modelo viaja haciéndose paulatinamente más grande hacia la figura del niño para mostrar dónde hay posibles errores, si no los hay entonces suena una fanfarria y aparece una paloma. Este efecto de animación se presenta en todas las actividades del interactivo. La respuesta se toma como correcta aun cuando la imagen dada por el niño esté rotada.

La actividad "traza una figura escala 1:2" tiene como objetivo que el niño trace una figura que tenga la mitad del tamaño de la imagen modelo.

En la actividad "¿cuál está a escala?" se le presentan al niño tres modelos de una misma figura a diferentes

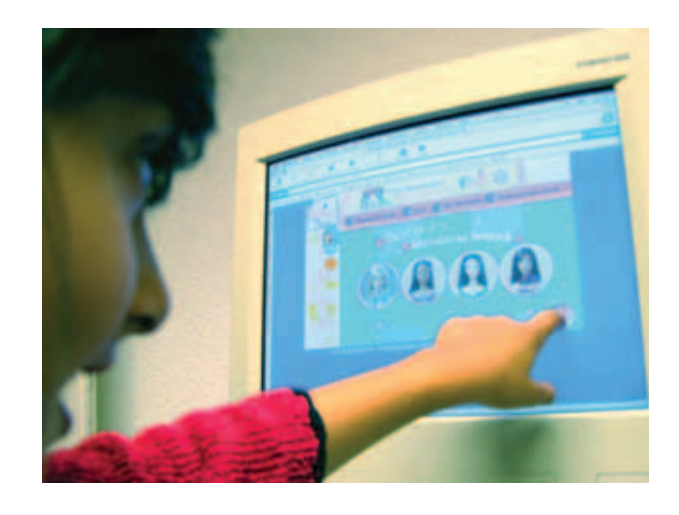

escalas y en color gris oscuro una figura modelo. Se le plantea una acción como "elige una figura escala 2:1 respecto al ejemplo en color gris", el niño debe hacer lo que se le pide marcando la figura con el ratón y presionando el botón "verifica".

En la actividad "¿cuál es la escala?" se le presenta al niño una figura en color gris y la misma en otro color, lo que el niño debe decidir es cuál es la escala de la figura en otro color con respecto al modelo en color gris. Se debe hacer "clic" sobre el texto con la escala que se considere correcta.

#### Interactivo cubícula

En este interactivo se pretende generalizar la cuadrícula de manera que se ofrezca un ambiente apropiado para el estudio de los conceptos de área de la superficie y

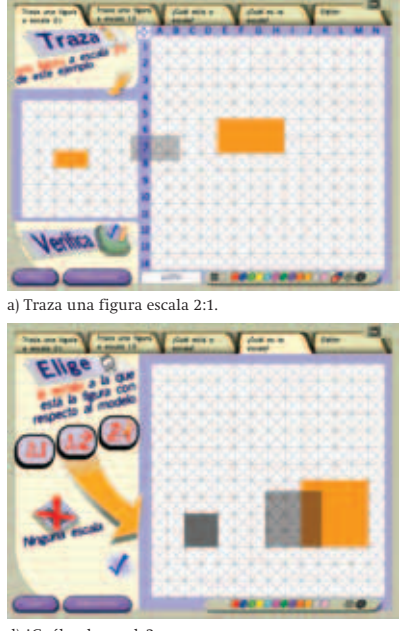

FIG. 4. ACTIVIDADES DEL INTERACTIVO "ESCALA". d) ¿Cuál es la escala? e) Editor.

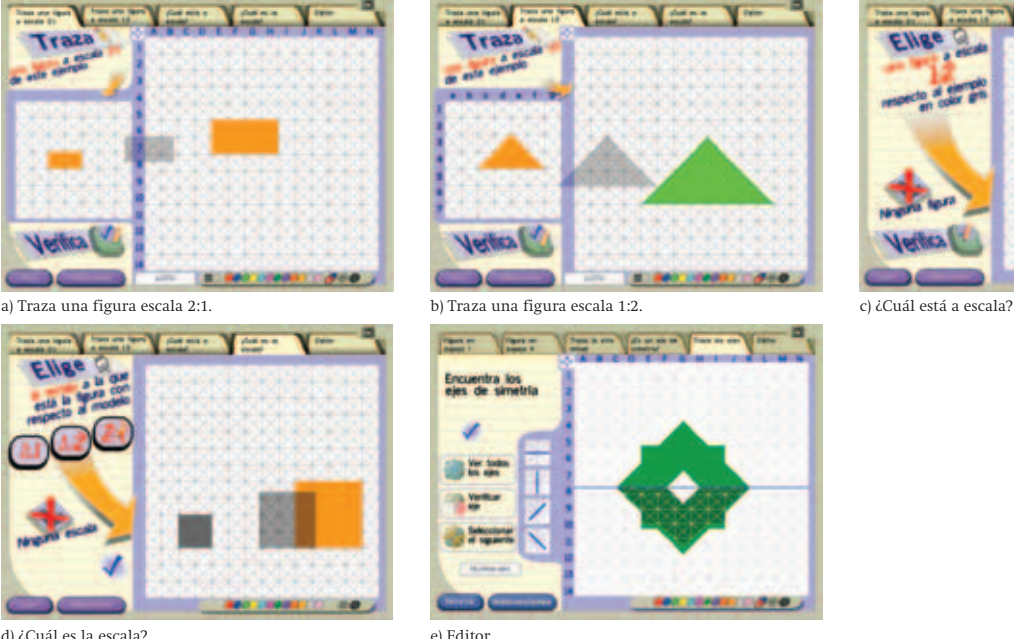

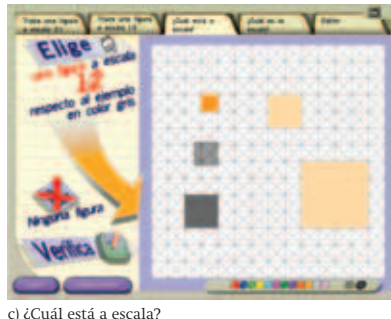

volumen. De manera informal se introducen ejes coordenados 3-dimensionales y transformaciones de rotación alrededor de los ejes. Este programa ayuda a los niños a tener una apreciación simple del entorno 3 dimensional. Se tienen seis actividades y las interfaces son las que se muestran en la figura 5.

El objetivo de la actividad "construye un sólido" es que los niños construyan sólidos cuyo volumen sea una cantidad dada de manera aleatoria (13 unidades cúbicas en el ejemplo de la figura 5). Al principio el sistema muestra solamente un cubito (o voxel, como se denomina en la topología digital) en la parte central del área negra, si se hace "clic" con el cursor del ratón en cualquiera de las caras visibles del voxel entonces se agrega un nuevo voxel adherido a esa cara. Cada vez que se hace "clic" sobre una cara visible del sólido el efecto es agregar un nuevo voxel y así el sólido crece paulatinamente. Para agregar un voxel adyacente a una cara no visible lo que se hace es rotar el sólido utilizando alguno de los botones en el sistema de ejes cartesianos que aparecen arriba del botón "instrucciones" de la interfaz. Cada uno de estos botones genera una rotación en el sentido que indica la flecha que tiene dibujada. Rotando apropiadamente el sólido cualquier cara en la superficie puede hacerse visible y entonces se le puede hacer "clic" para agregar un voxel nuevo. Para borrar voxels se hace "clic" sobre el botón con la etiqueta borrar y se hace "clic" sobre los voxels que se quieran borrar. Cuando el niño considera haber construido un sólido con el volumen requerido presiona el botón "verifica" para que el sistema evalúe si lo hizo correctamente.

En la actividad "calcula el volumen de cuerpos irregulares" lo que el sistema hace es presentarle al niño un sólido para que él determine su volumen. Para que el niño pueda apreciar las partes no visibles puede rotar el sólido. Las flechas que aparecen en el ángulo inferior derecho de la pantalla sirven para elegir algún otro sólido de la biblioteca contenida en el sistema, estas flechas aparecen en todas las actividades restantes. Con el teclado se puede escribir el volumen que el niño haya determinado.

En la actividad "calcula el área de la superficie" las caras que están sobre la superficie del sólido pueden ser "arrancadas", de modo que si el niño "pela" todo el sólido y cuenta el número de caras arrancadas entonces está calculando el área de la superficie del sólido. Para arrancar una cara se hace "clic" sobre ella y sin dejar de presionar el botón izquierdo del ratón se arrastra sobre la pantalla, cuando se suelta, la cara arrancada se acomoda junto a otras caras arrancadas en un área ubicada debajo del sólido. Una vez determinada el área de la superficie el niño escribe su respuesta con el teclado, el botón "verificar" del teclado virtual sirve para revisar si la respuesta es correcta. Para restituir las caras al sólido se presiona el botón que se encuentra ubicado debajo del teclado.

La actividad "calcula el volumen de prismas" le muestra al niño un prisma y él debe escribir en el teclado su volumen. En este caso el niño puede "rebanar" el sólido en cualquiera de las direcciones de los ejes utilizando los botones que aparecen debajo del teclado y a un lado de los ejes. La idea es que vea la diferencia que hay entre contar voxels y aplicar

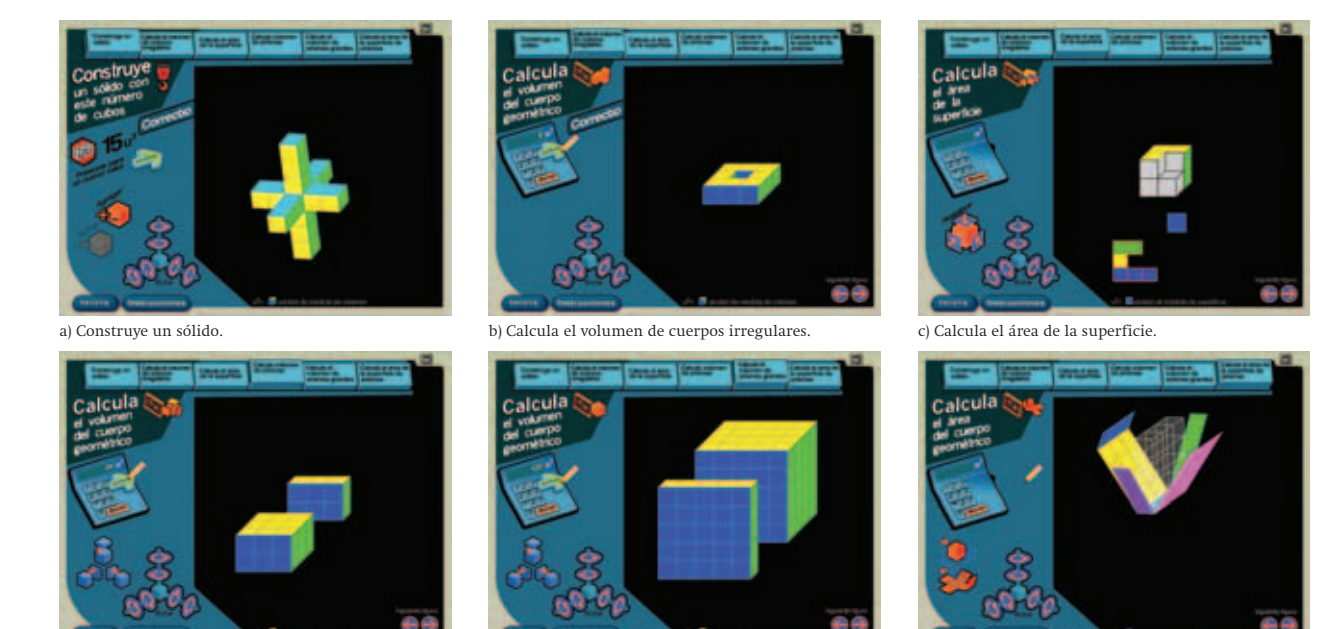

FIG. 5. INTERACTIVO CUBÍCULA.

d) Calcula el volumen de prismas. e) Calcula el volumen de prismas grandes. f) Calcula el área de la superficie de prismas.

La idea es que el profesor pueda extender la biblioteca con imágenes que le sean significativas. Algo que me parece importante es que los niños se divierten mucho haciendo sus propias creaciones con el editor.

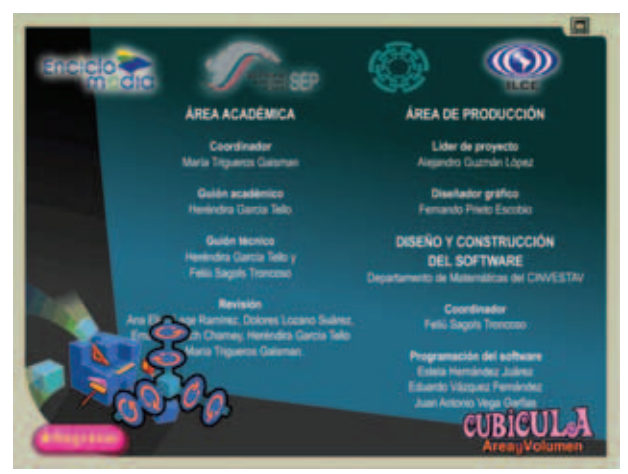

FIG. 6. CRÉDITOS PARA EL PROGRAMA "CUBÍCULA".

las fórmulas correspondientes para que comprenda el ahorro de tiempo que significa utilizar una fórmula. En este proceso también puede utilizar los botones de rotación.

La actividad "calcula el volumen de prismas grandes" tiene exactamente el mismo comportamiento de la actividad anterior, sólo que ahora los prismas son muy grandes, el objetivo es que los niños entiendan lo ineficiente que resulta hacer un conteo directo de los cubos.

Finalmente, en la actividad "calcula el área de la superficie de prismas" el niño puede utilizar los botones

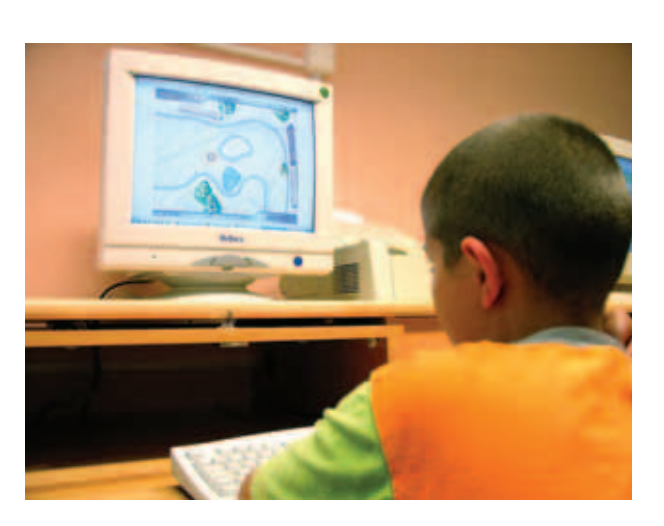

que aparecen debajo del teclado para "desdoblar" la frontera del sólido de modo que su interior se vuelva visible. El objetivo de esta actividad es ayudar al niño a comprender cómo el concepto bidimensional de superficie se traslada a objetos 3-dimensionales.

## Créditos

En la figura 6 se muestran los créditos para el programa interactivo "cubícula" tal como aparecen en Enciclomedia. Los créditos para los demás interactivos descritos en este artículo son los mismos.

[Referencias]

[docbase] http://www.sep.gob.mx/work/appsite/Enciclomedia/ documentonciclomedia.pdf

[pag2Enc] http://www.sep.gob.mx/wb2/sep/sep\_\_Programa\_Enciclomedia

<sup>1</sup> La respuesta "rectangular".